## Einreise- und Gesundheitsbestimmungen mit dem Modul Passolution erstellen

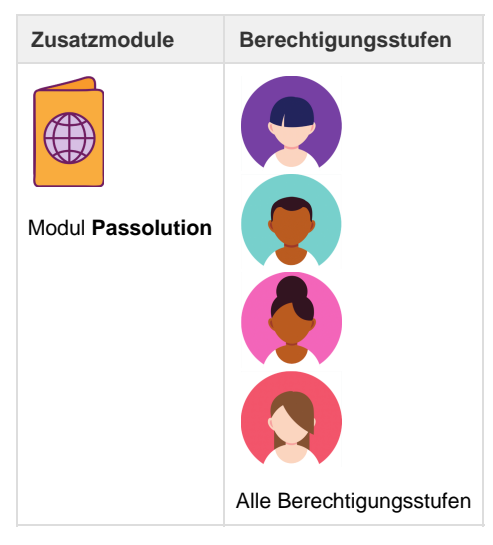

Siehe auch: [Video Passolution](https://tornado.umbrellanet.ch/confluence/display/KBU/Video%3A+Passolution)

Mit Passolution lässt sich auf einfachem Weg ein Link für Kunden erstellen, unter welchem regelmässig aktualisierte Einreise- und Gesundheitsbestimmungen für die bevorstehende Reise ersichtlich sind. Das nachfolgende Tutorial zeigt das Vorgehen zur Kreierung dieses Links auf.

## **Passolution Link erstellen:**

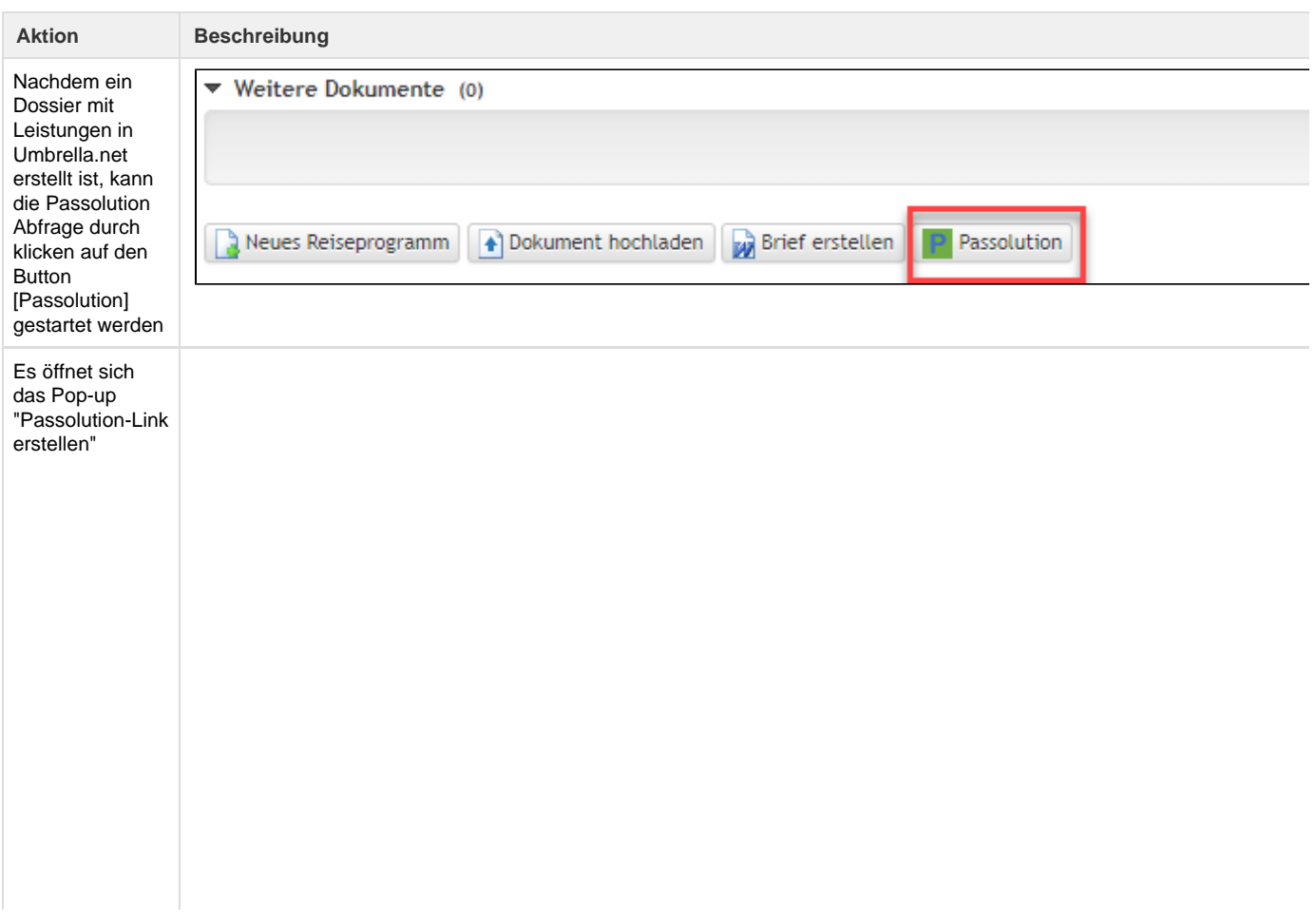

![](_page_1_Picture_10.jpeg)

 $\cdots$ 

 $\sim$ 

![](_page_1_Picture_11.jpeg)

![](_page_2_Picture_97.jpeg)

![](_page_3_Picture_55.jpeg)

**Passolution Link auf der Rechnung:**

![](_page_3_Picture_56.jpeg)

![](_page_4_Picture_62.jpeg)

## **Passolution Link per E-Mail versenden**

Nach dem Erstellen des Passolution Links kann dieser mittels eines vorher erstellten Textbausteines per Mail verschickt werden.

![](_page_4_Picture_63.jpeg)

Falls nicht schon vorhanden, E-Mail Adresse des Kunden eingeben und allenfalls anzuhängende Dokumente auswählen. Mit einen Klick auf den Button [weiter] zum nächsten Fenster wechseln.

![](_page_5_Picture_46.jpeg)

Grusszeile (Dokumenteneinstellungen: E-Mail)

 $\boxed{\text{Zyrück}} \quad \boxed{\text{Weither}} \quad \boxed{\text{if} \equiv \text{E-Mail}} \quad \boxed{\text{Schliessen}}$ 

Schlusstext

Falls vorhanden, den [Textbaustein](https://tornado.umbrellanet.ch/confluence/display/KBU/Textbausteine) "Passolution" auswählen. Der Link für den Kunden wird im Text angezeigt. Mit einem Klick auf den Button [E-Mail] kann das Mail direkt verschickt werden. Mit dem Button [weiter] kann zum nächsten Fenster gewechselt werden um das E-Mail weiter individuell bearbeitet werden.